# **Opening your Health Savings Account (HSA)**

Visit **o[neschupan.com](http://www.oneschupan.com/)** (open enrollment tab) and select HSA/FSA

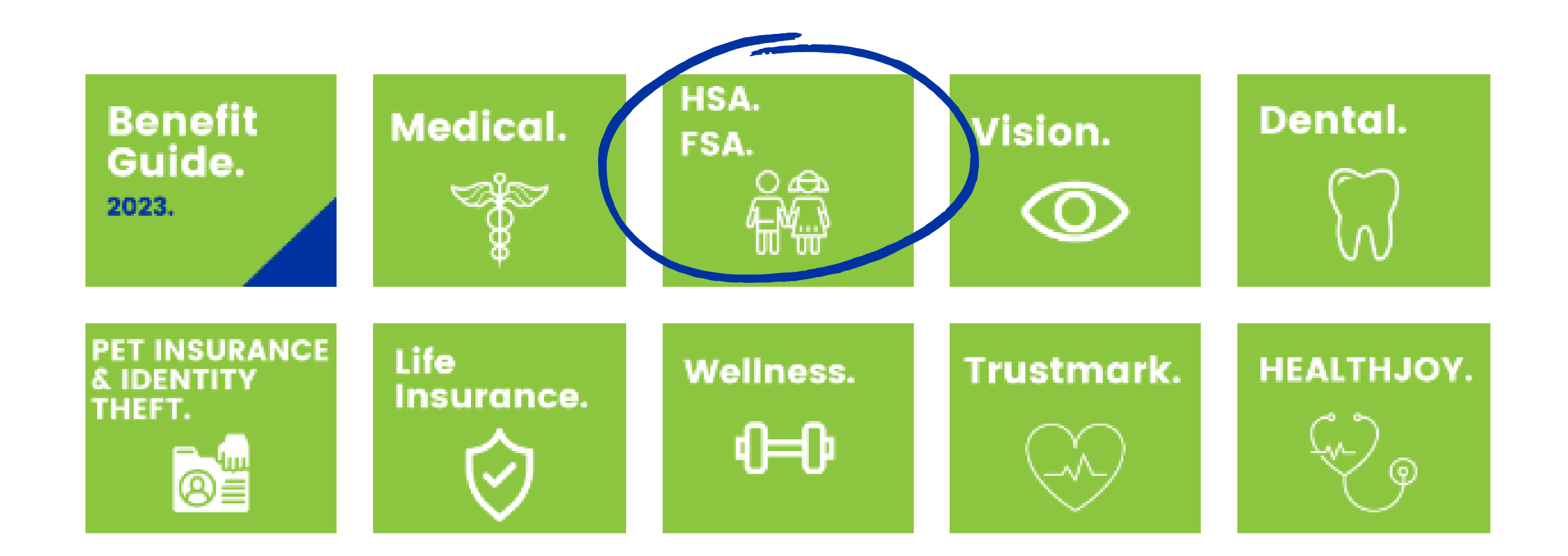

#### **HSA and FSA**

**Health Savings Account (H.S.A.)** 

**Flex Spending Account (F.S.A.)** 

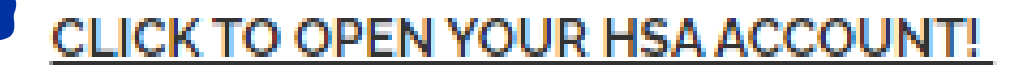

Only use this link if you don't have an open HSA account with Schupan.

Important Information when opening your account

• Make sure to have your SSN, DOB & E-mail

## **Please see the following highlights to assist you through opening your account.**

### **Answer the questions. The website will lead you through the process.**

# **HSA Enrollment**

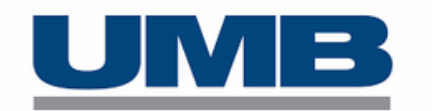

#### **Review Eligibility Requirements**

In order to open an HSA, you must have a qualifying health plan. The following questions are designed to assist in determining if you are eligible for an HSA. Please note that UMB Bank is not responsible for providing tax advice. If you have any questions on how to respond or the impact of your responses on your potential HSA, please consult your tax advisor.

To determine if you are eligible to open an HSA, please answer the qualifying questions below:

# Enter the coverage effective date of your High Deductible Health Plan. For open enrollment, use 1/1/2023.

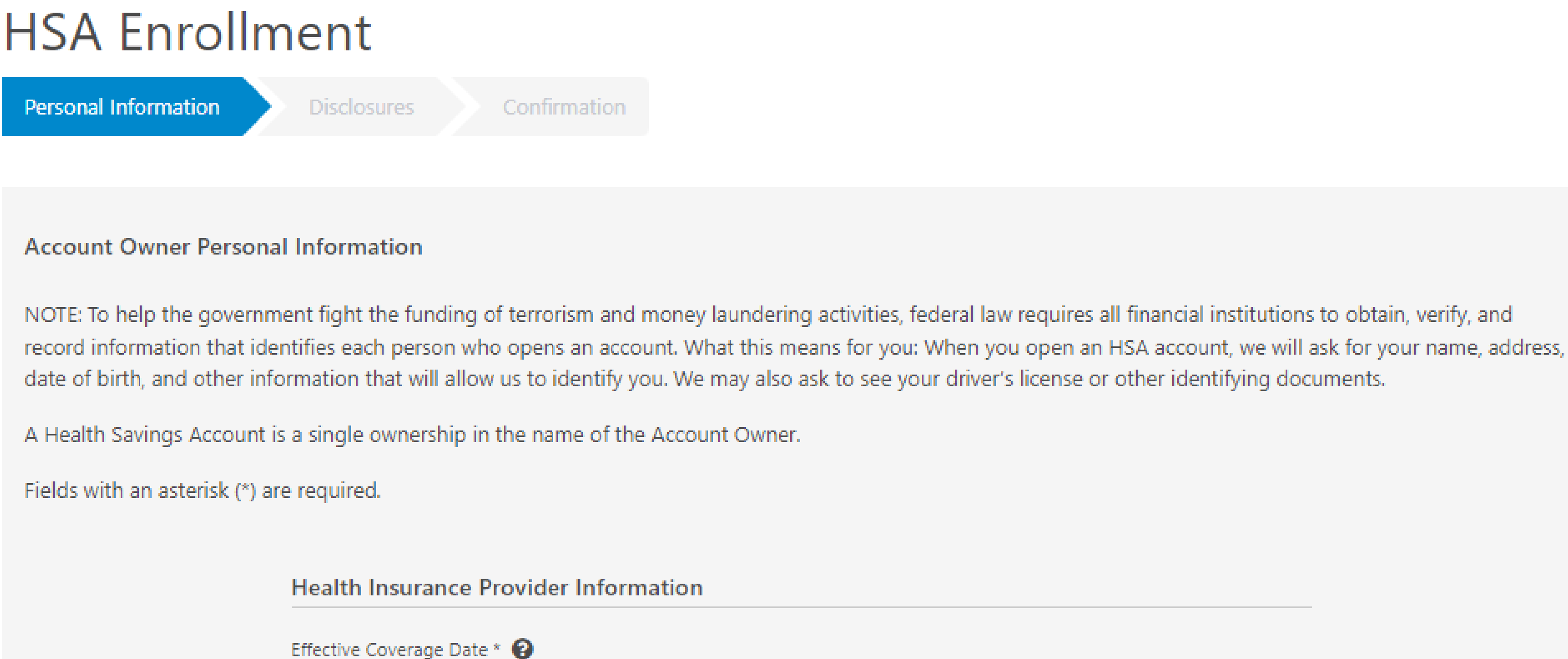

01/01/2023

You will be sent an email with a verification code. Enter the code (see below).

#### **HSA Enrollment**

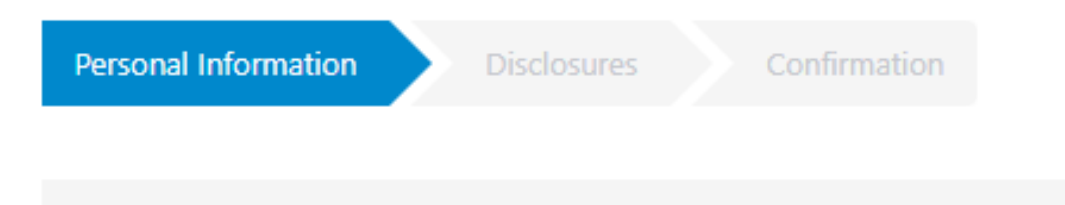

#### **Account Owner Personal Information**

Fields with an asterisk (\*) are required.

Please provide the current, correct personal email address you wish to use for receiving information about your HSA below and follow these steps to verify:

1. Enter your email address in the 'Email Address' field and then re-type the address in the 'Confirm Email Address' field.

- 2. Click on the 'Verify Email Address' button. A 'Verification Code' will immediately be sent to the email address you provided.
- 3. Open the email sent to you and retrieve the 'Verification Code'. Type the code into the field below labeled 'Verification Code'.
- 4. Click on the 'Continue' button to continue.

You will not be able to continue on with your enrollment without completing these steps.

If you require another 'Verification Code' email to be sent, click the 'Resend Verification' button. If you wish to change the email address you are verifying with us, click the 'Change Email Address' button and repeat the steps above.

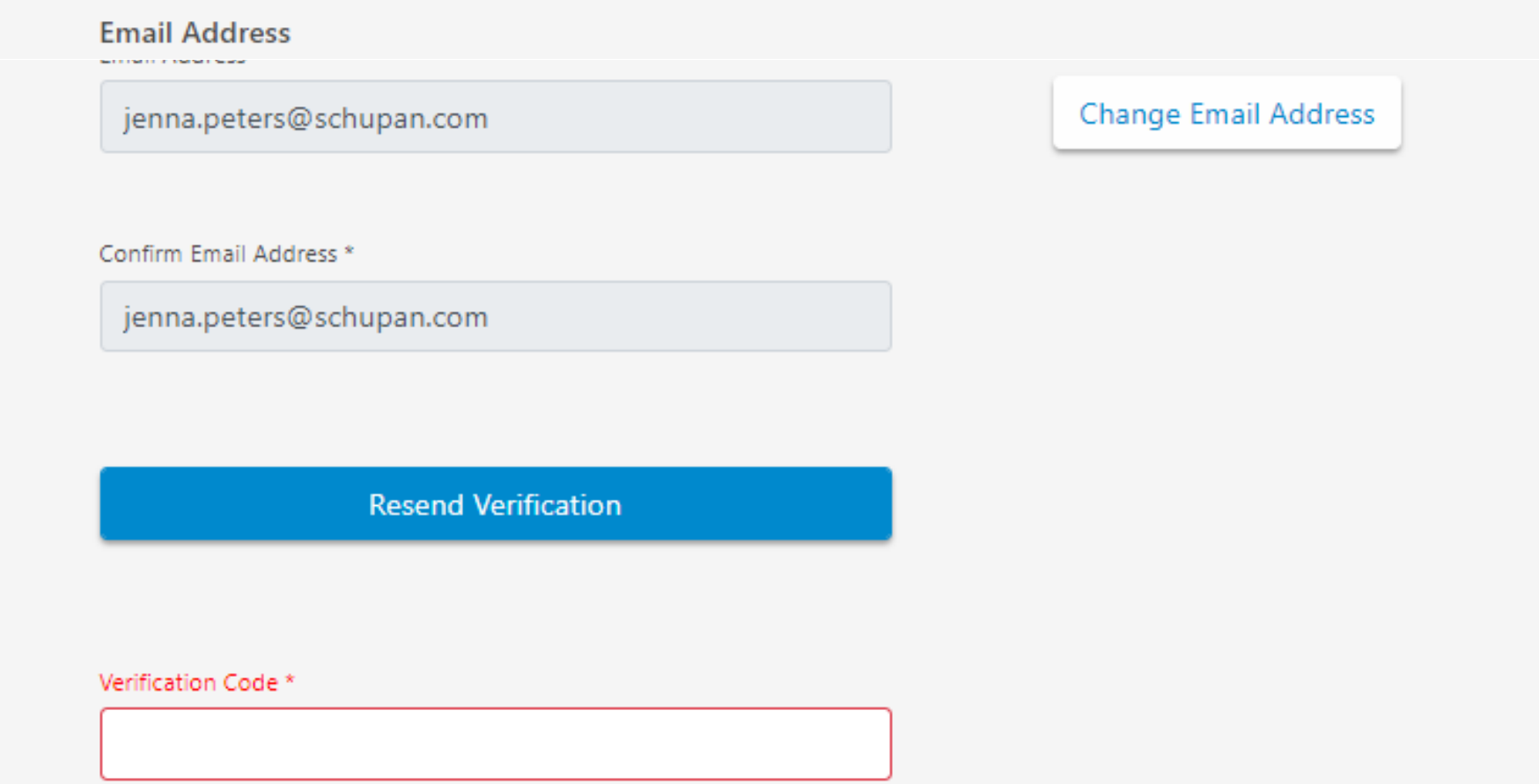

## **Click on and read each consent form (4 total). If you agree, click on "I consent" .**

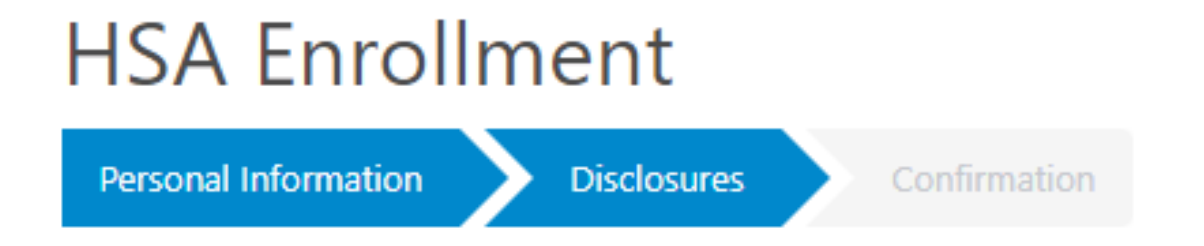

#### **HSA Deposit Account Agreements and Disclosures**

To open an HSA you must review and agree to the following documents (the "Documents"). You must select 'I Consent' below to indicate you have read and accept the Documents and agree to receive these Documents electronically. In order to access these materials in the electronic format provided, you will need a personal computer or mobile device with internet connection, 128 bit encryption and systems capability to open, save and print files in PDF format using Adobe® Acrobat Reader® or other compatible software. To utilize this site, the browser you use needs to be configured to allow pop-ups.

By clicking the 'I Consent' button below, I acknowledge and agree as follows:

- . I have received and am able to access each of the below Documents in electronic form.
- . I have read the Electronic Disclosure and Consent and I provide my consent to receipt, in electronic format, of the account terms, conditions and disclosures related to my opening the HSA.
- . I certify that the information I provided as part of the online application, including my social security number, is true and correct.
- I have read, understand, and agree to the terms of each of the Documents presented here.

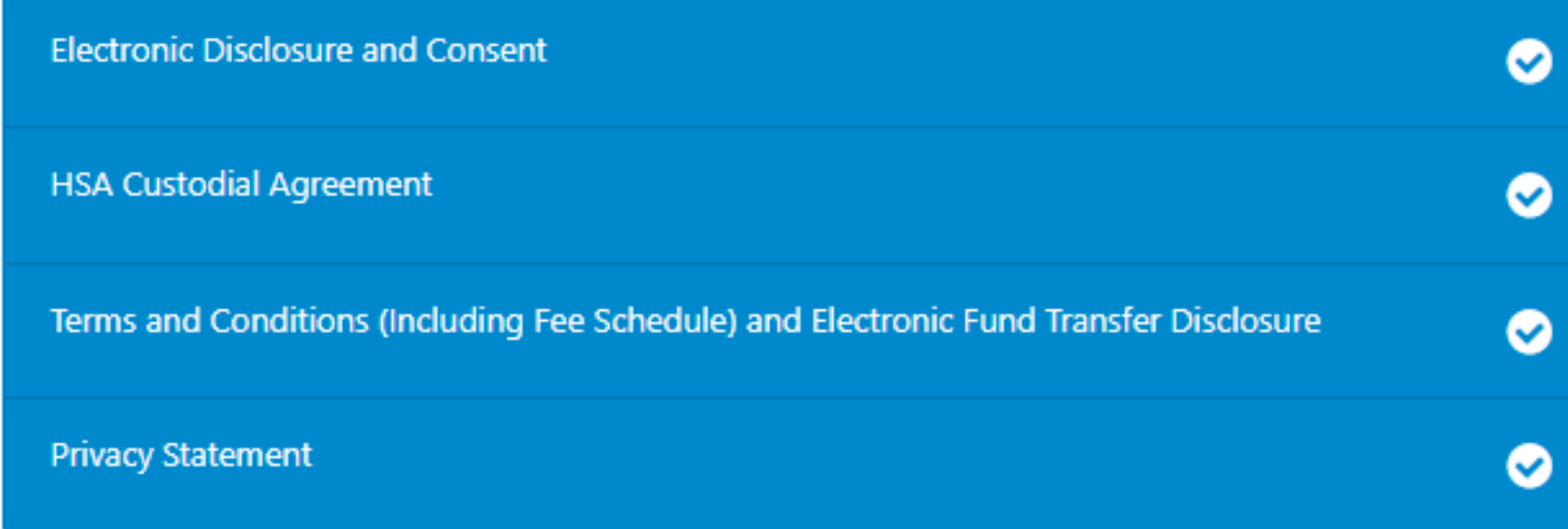

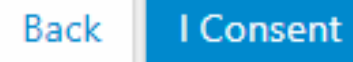

## **The last step is to review and confirm all the information is correct and submit!**

Watch for your **Welcome Packet** and **Visa Debit Card** in the mail!

After receiving your packet, you can sign up for access to the UMB portal, **Healthcare Services.** Visit oneschupan.com to sign-up for HSA Online Access.